# **Understanding the App Screens**

- [Navigating the Dashboard Screen](#page-0-0)
- [Main Menu](#page-1-0) [A Look into the Report Detail Screen](#page-1-1)
- [Report Menu](#page-2-0)
	- [Report Options](#page-3-0)

 Before we dive into performing different tasks using the Android app, let's try to understand the main screens which we will be using to carry out these functions.

# <span id="page-0-0"></span>Navigating the Dashboard Screen

On successfully logging in to your Yellowfin app, the first screen you will view is the dashboard screen. Following is an example of what this home screen looks like:

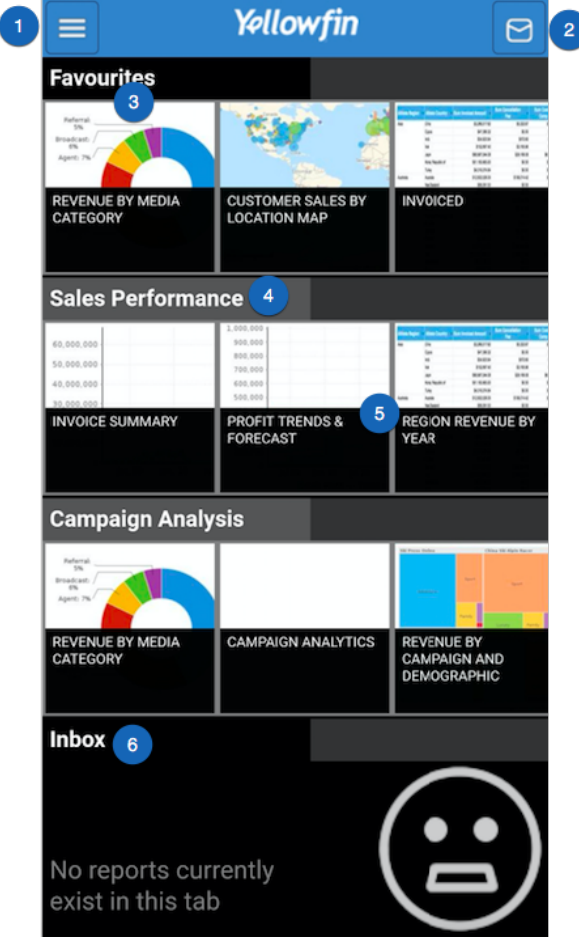

The features of this screen are described below:

| No. | <b>Features</b> | <b>Description</b>                                                                                              |
|-----|-----------------|----------------------------------------------------------------------------------------------------|
|     | Main menu       | Expands to reveal the main navigation menu of this app. See below for more details on the options of this menu. |
|     | <b>Inbox</b>    | Leads to the inbox screen containing emails and notifications sent to you.                                      |
| 3.  | Favourites      | A separate panel that shows all the reports and charts that have been marked as favourite.                      |
| 4.  | Dashboard name  | Each horizontal panel represents a dashboard existing in your system, with its name on the top.                 |

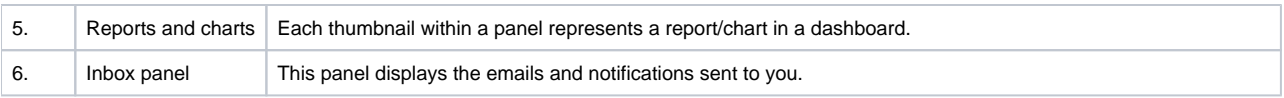

#### <span id="page-1-2"></span><span id="page-1-0"></span>**Main Menu**

Click on the main menu icon on the left side, to see its features. Here's what it looks like when expanded:

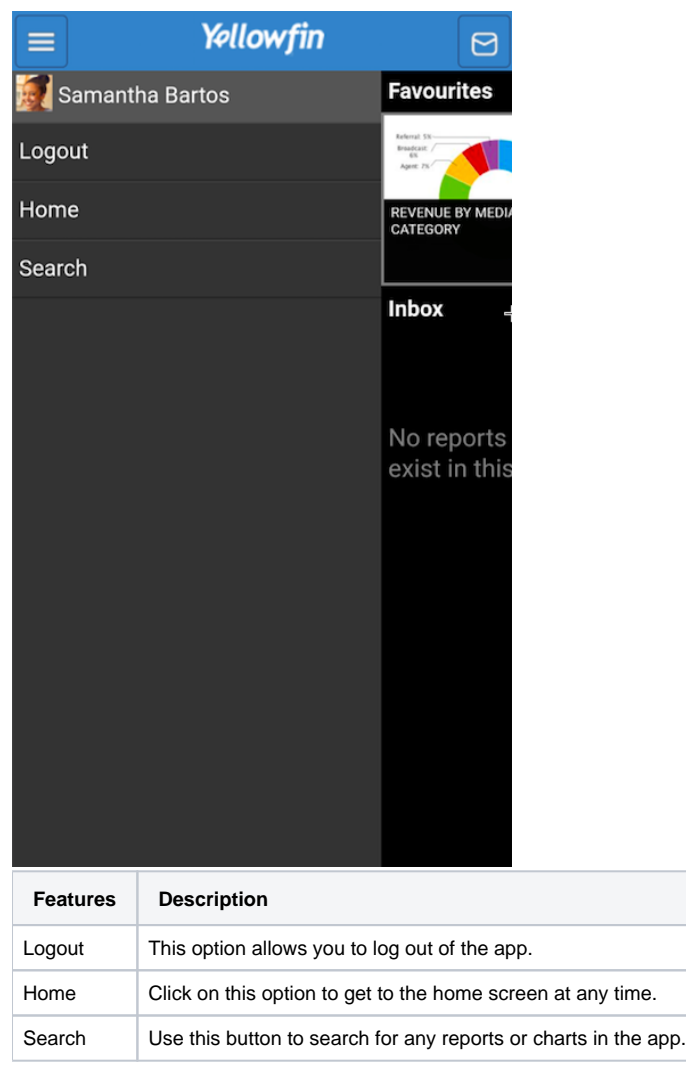

# <span id="page-1-1"></span>A Look into the Report Detail Screen

Clicking on a report or a chart will take you to a screen with its details. Here's an example of what it looks like, along with a description of it's features.

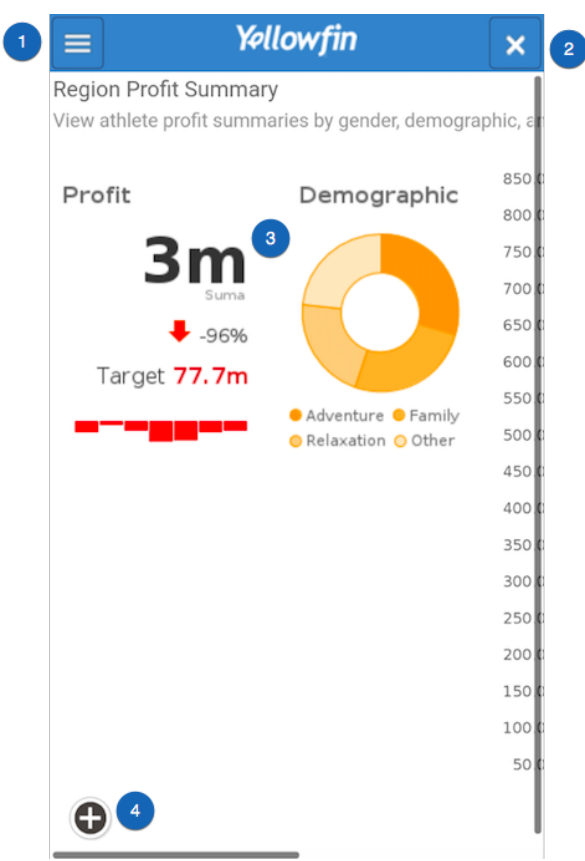

Following are brief descriptions of the report screen features:

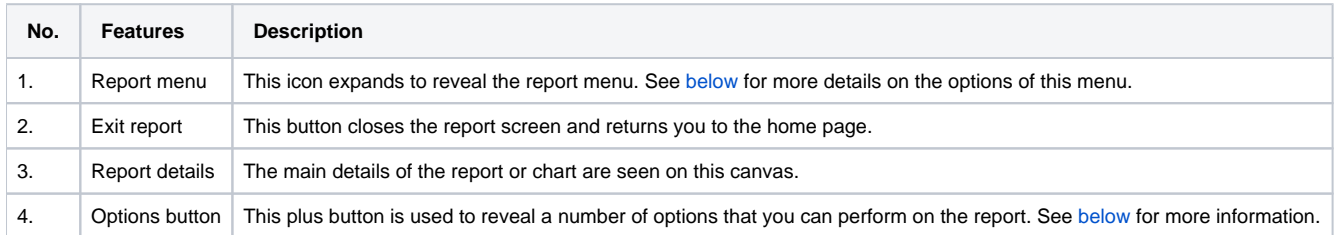

### <span id="page-2-1"></span><span id="page-2-0"></span>**Report Menu**

Click on the report menu icon on the left side to see its options. Here's what it looks like when expanded:

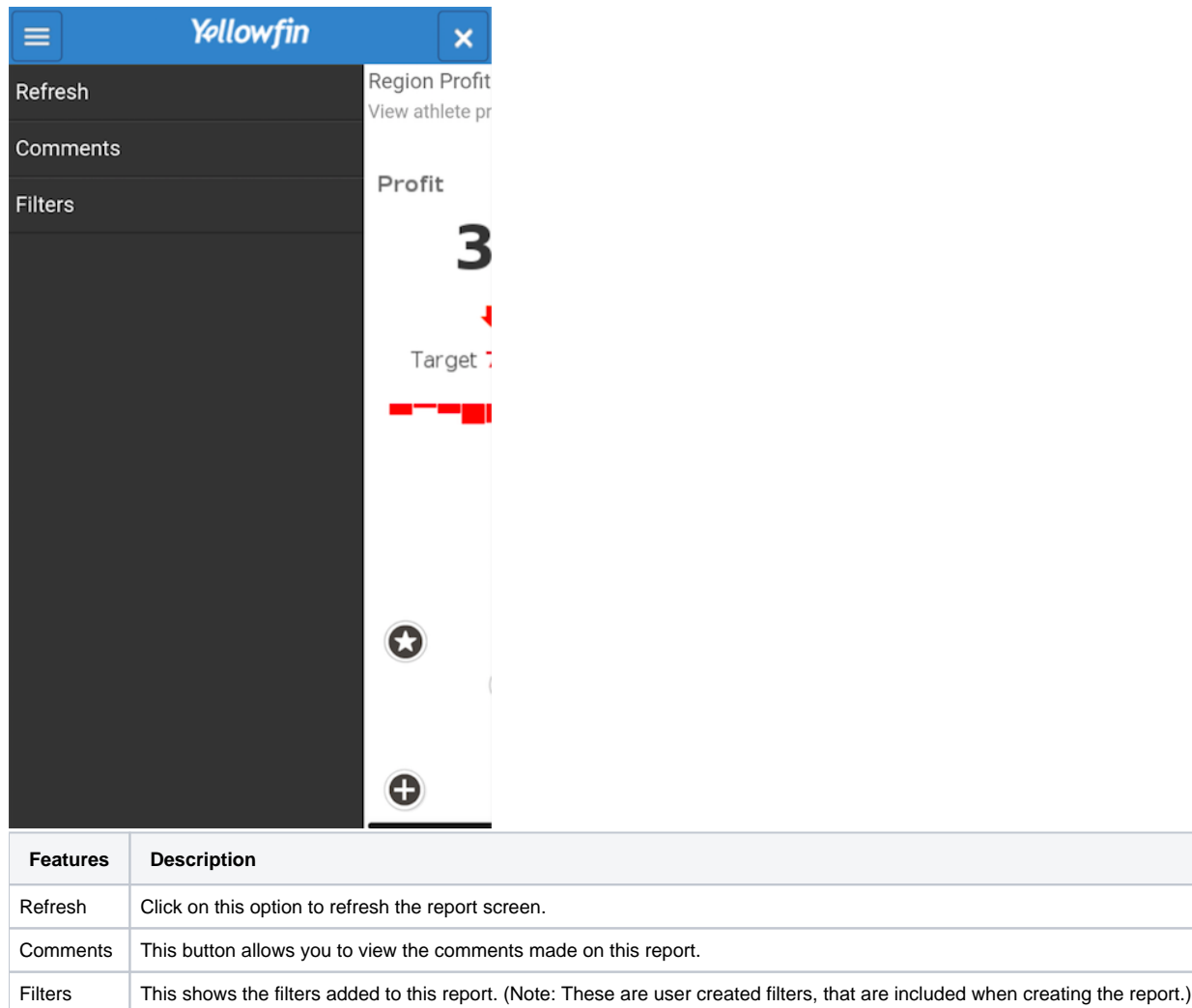

## <span id="page-3-1"></span><span id="page-3-0"></span>**Report Options**

Clicking on the plus button reveals the following report options:

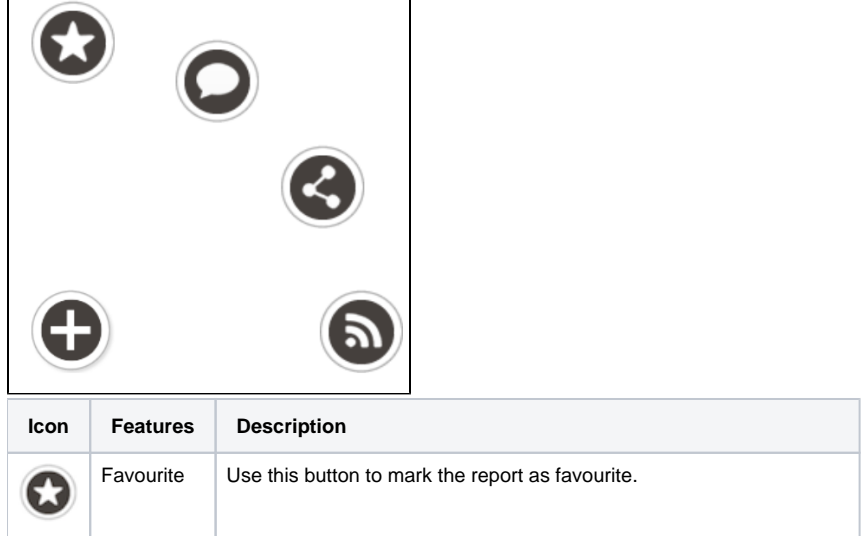

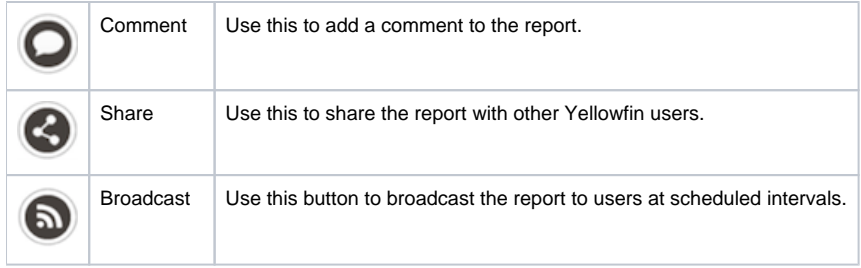

Click [here](https://wiki.yellowfinbi.com/display/USER73Plus/Accessing+your+Yellowfin+Data) to learn how to perform various functions using these features.

Related links:

[Connect to Yellowfin on](https://wiki.yellowfinbi.com/display/USER73Plus/Android+Devices)  [your Android Device](https://wiki.yellowfinbi.com/display/USER73Plus/Android+Devices)

[Using Yellowfin on your](https://wiki.yellowfinbi.com/display/USER73Plus/Accessing+your+Yellowfin+Data)  [Android Device](https://wiki.yellowfinbi.com/display/USER73Plus/Accessing+your+Yellowfin+Data)